# Report Guide *Number of Items Circulated based on checkout library*

#### Purpose of the Report

This is a very simple report showing circulation numbers for items in a given library between specified dates. This report can be used to give general circulation information about total circulation at a particular location. It does not provide information regarding specific shelving locations, item types, etc. so should just be used for broad circulation data.

## Running the Template

1. Enter a unique title in the "Report Name" field.

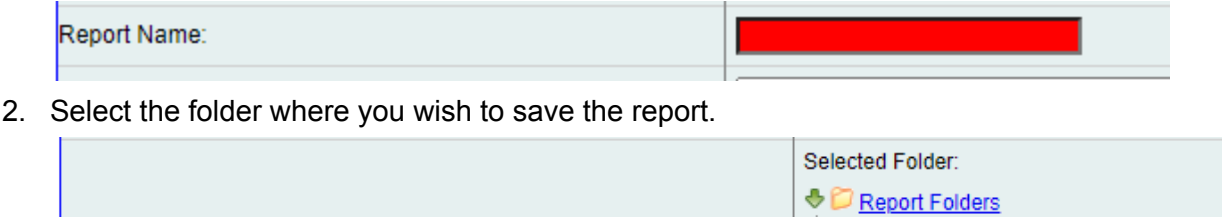

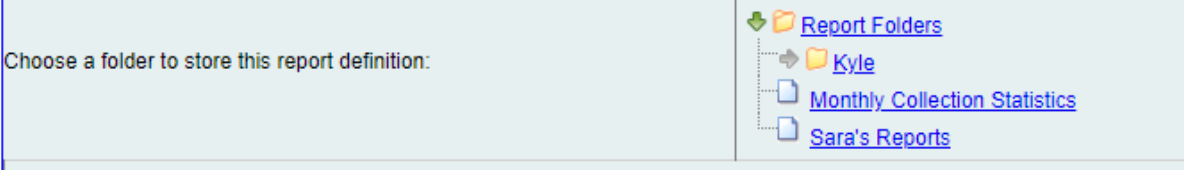

3. Select the checkout/renewal library or libraries you would like the report to include.

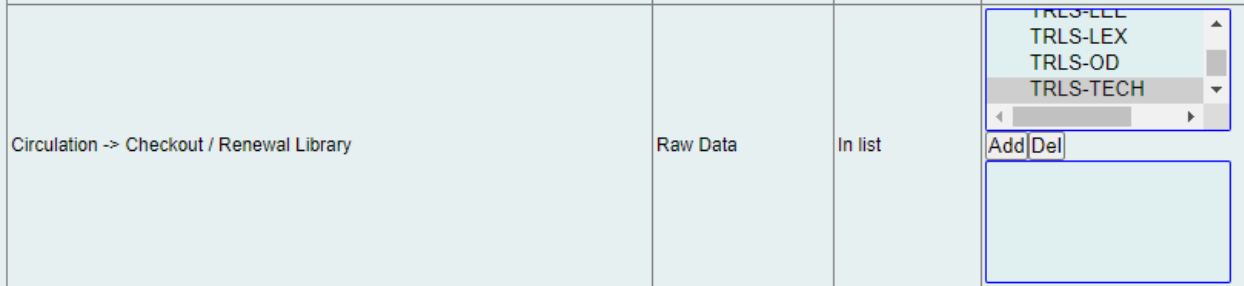

4. Select the time frame you would like the report to include.

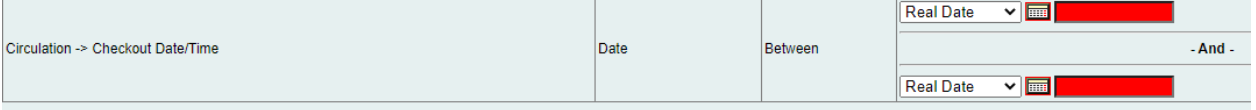

5. Select the type of output you want to receive in the end.

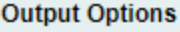

- **Z**Excel Output
- CSV Output
- **ZHTML** Output
	- o Bar Charts
	- o Line Charts
- 6. Select the folder where you wish the output file to be saved.

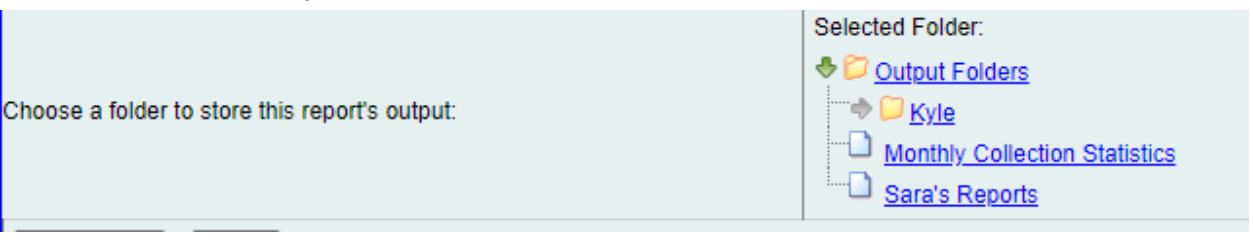

#### Viewing the Output

- 1. Navigate to the folder where you saved the output.
- 2. Check the box next to your report.

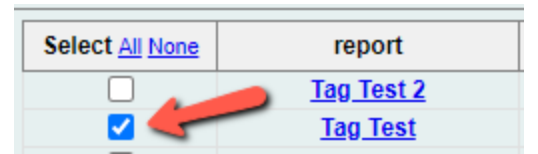

3. Select "View Report" from the drop-down menu above and click Submit.

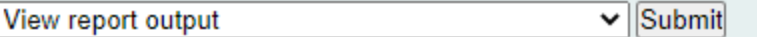

- 4. View the report results as a bar chart or table in the pop-up window or click on the link for "Excel output."
	- a. If you choose "Excel output," you'll then have to open the output file once it has finished downloading.

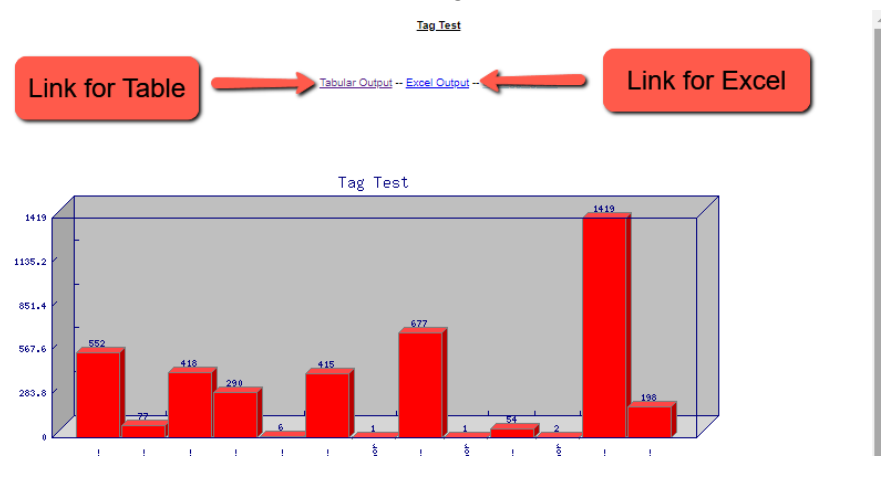

# Understanding and Using the Report Output

The resulting output for this report has columns for Library Name and # of Circulations. As mentioned above, this is very broad circulation data that can be used for reporting or general statistics, but does not provide granular insights into your collection.

## Other Resources

Feel free to contact any of the following Missouri Evergreen member libraries for examples of how their library uses the report and answers to common questions.

Reports Listserv [\(mereports@lists.more.net](mailto:mereports@lists.more.net))